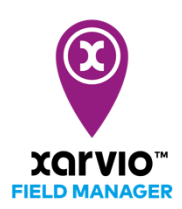

Ä

崗

 $\mathbf{1}$ 

Cultures

 $\mathbb{Z}$ 

16.98

## **Ajouter une tâche de fertilisation**

Planifier et exécuter une tâche de fertilisation sur vos cultures au bon endroit est important. xarvio FIELD MANAGER offre la possibilité de moduler vos apports d'engrais sur chaque zone de vos parcelles et de générer des cartes de modulation intra-parcellaire.

o Depuis la section **Statut**, sélectionnez la ou les parcelles pour lesquelles vous souhaitez ajouter une tâche de fertilisation et cliquez sur **Ajouter une tâche** (ou **Fertilisation** pour plusieurs parcelles).

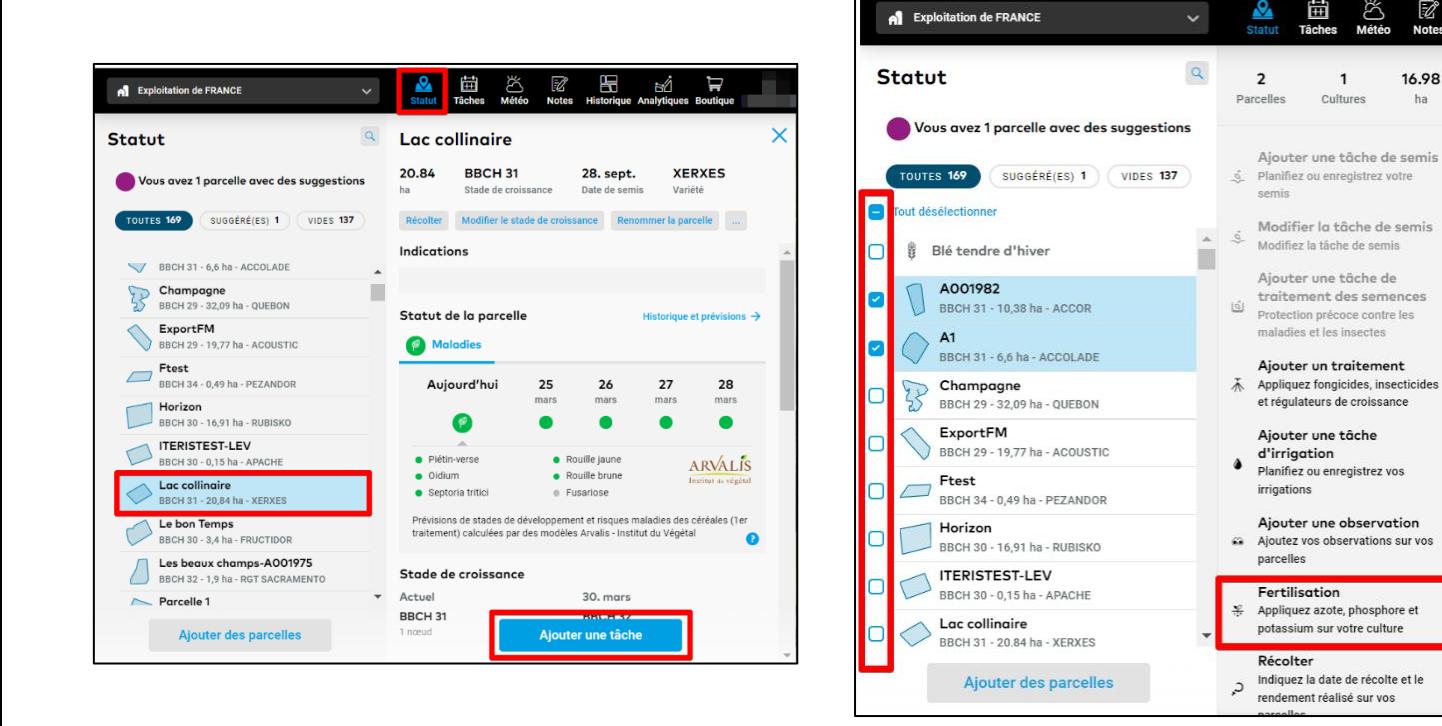

o Sur la nouvelle fenêtre, choisissez l'option **Fertilisation**.

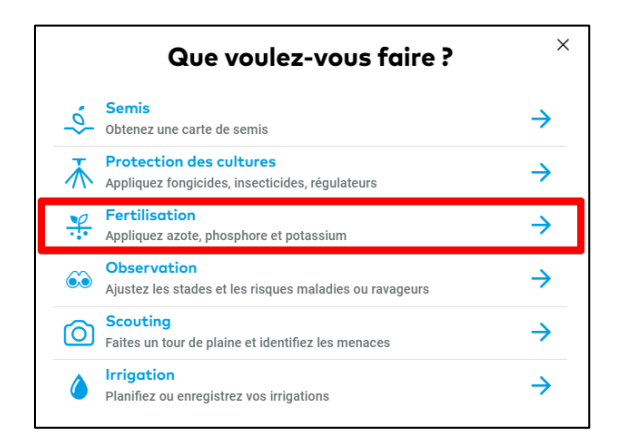

o Ensuite, choisissez la **date idéale** à laquelle est prévue votre tâche de fertilisation.

**Les prévisions météo dès 10 prochains jours vous aident à choisir le jour idéal pour votre intervention. Les couleurs indiquent les conditions pour une intervention. Rouge signifie que les conditions sont défavorables, orange pour des conditions non optimales, et vert pour des conditions climatiques favorables à votre tâche de fertilisation.**

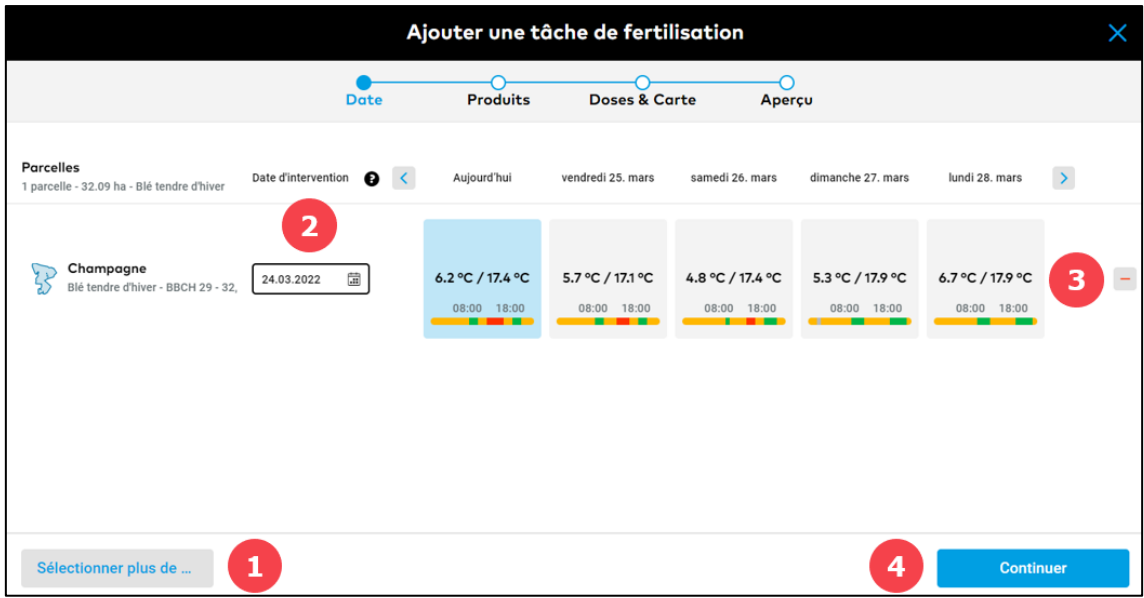

- 1. Cliquez pour **ajouter** d'autres parcelles à votre tâche de fertilisation.
- 2. Choisissez la **date appropriée** pour votre intervention.

 $(i)$ 

- 3. Si besoin, vous pouvez **supprimer** une parcelle de cette tâche.
- 4. Cliquez sur **Continuer** pour passer à la suite et choisir le produit.
- o **Sélectionnez le produit désiré** depuis la liste des produits ou créez un mélange personnalisé :

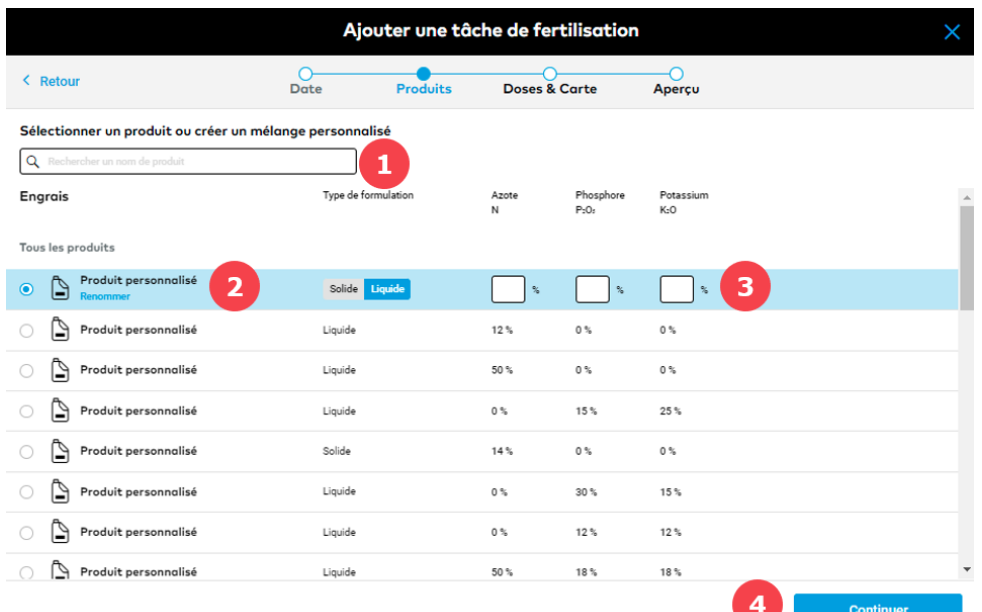

- 1. Renseignez le **produit recherché** depuis notre catalogue.
- 2. **Renommez votre produit personnalisé** pour l'identifier plus facilement la prochaine fois que vous souhaitez l'utiliser.
- 3. **Personnalisez votre mélange** en entrant le pourcentage des montants en Azote, Phosphore et Potassium nécessaires pour votre traitement. for the application.
- 4. Cliquez sur **Continuer** pour choisir le dosage de votre produit.

**xarvio FIELD MANAGER vous propose une recommandation dans le dosage de votre engrais, qui peut être ajusté si nécessaire. Il vous permet aussi de définir le type d'intervention (standard / modulation) pour la parcelle. Une intervention standard signifie que le même dosage est appliquée sur l'ensemble de la parcelle, alors que la modulation permet de pulvériser différentes doses en fonction des zones de la parcelle.**

o Définissez le **dosage** d'un nutriment présent dans le produit.

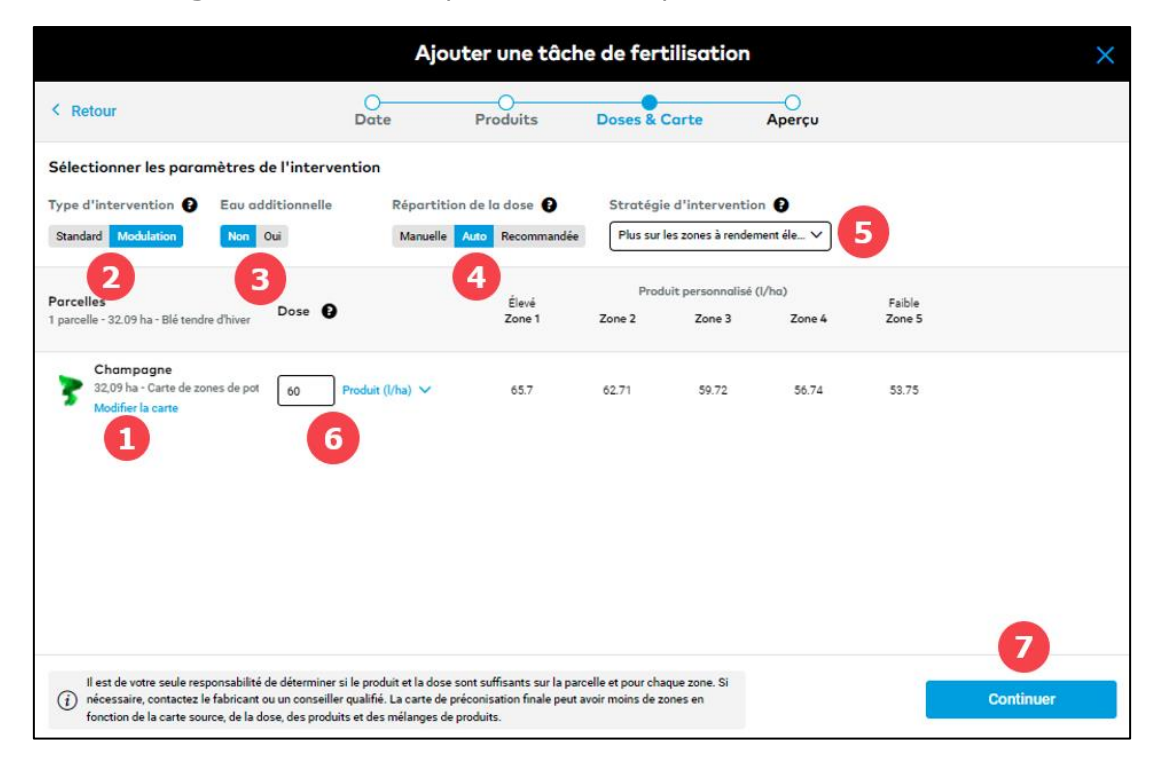

- 1. Cliquez sur **Modifier la carte** pour sélectionner une carte source, nécessaire pour la modulation de dose. Il peut s'agir de carte de biomasse, zone de potentiel, carte personnalisée avec la possibilité d'ajouter des zones de gestion.
- 2. Choisissez si vous souhaitez que votre intervention soit **Standard** ou de **Modulation**.
- 3. L'option d'ajouter de l'**eau additionnelle**
- 4. Choisissez si vous souhaitez que le dosage soit défini **manuellement** pour chaque zone, **automatiquement** en indiquant la dose moyenne sur votre parcelle, ou **recommandé** pour les produits contenants uniquement du phosphore ou du potassium.
- 5. Sélectionnez la stratégie d'intervention.
- 6. Définissez la **dose** du produit lui-même ou d'un nutriment présent dans le produit.
- 7. Cliquez sur **Continuer** pour voir le détail de la tâche.

o Sur l'écran final, vous pouvez voir le **résumé de la tâche**.

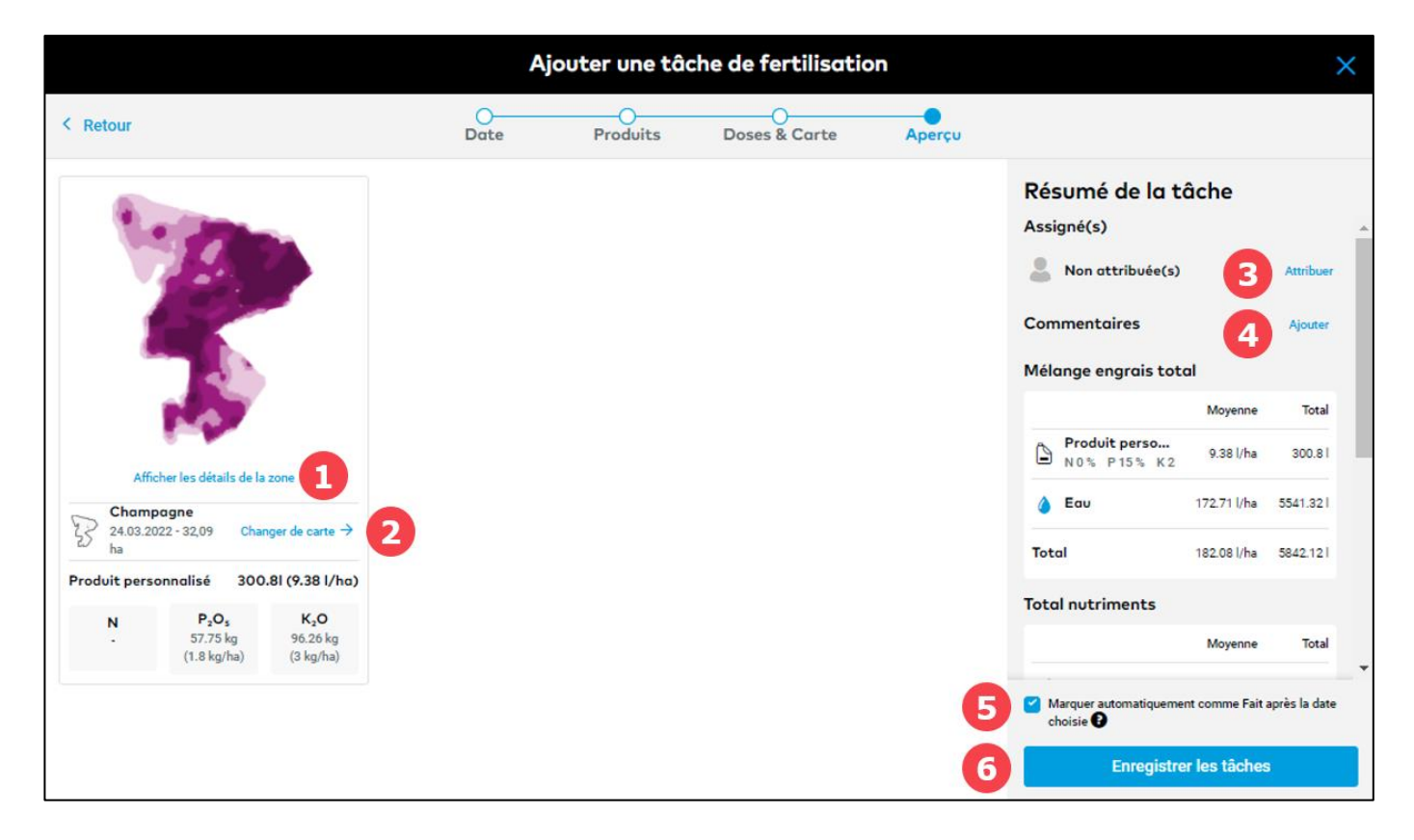

- 1. Cliquez pour afficher la **distribution du produit** sur votre parcelle (pour chaque zone)
- 2. Vous pouvez **changer de carte.**
- 3. **Assignez** la tâche à un utilisateur xarvio FIELD MANAGER, ou renseignez un nom pour la documentation de votre activité.
- 4. Ajoutez un commentaire à propos de la tâche.
- 5. Cochez la case si vous souhaitez que la tâche soit **automatiquement marquée comme faite** après la date de l'intervention.
- 6. Cliquez sur Enregistrer les tâches pour finir la tâche.
- o Votre tâche sera sauvegardée dans la section **Tâche**. Vous pourrez y télécharger votre carte d'application ou contenu du mélange.

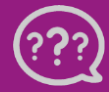

**Avez-vous des questions ? Nous sommes à votre écoute !** **Email:** france[@xarvio.info](mailto:france@xarvio.info) **Téléphone: 0 805 10 24 18 © 2022**